### **ОГЛАВЛЕНИЕ**

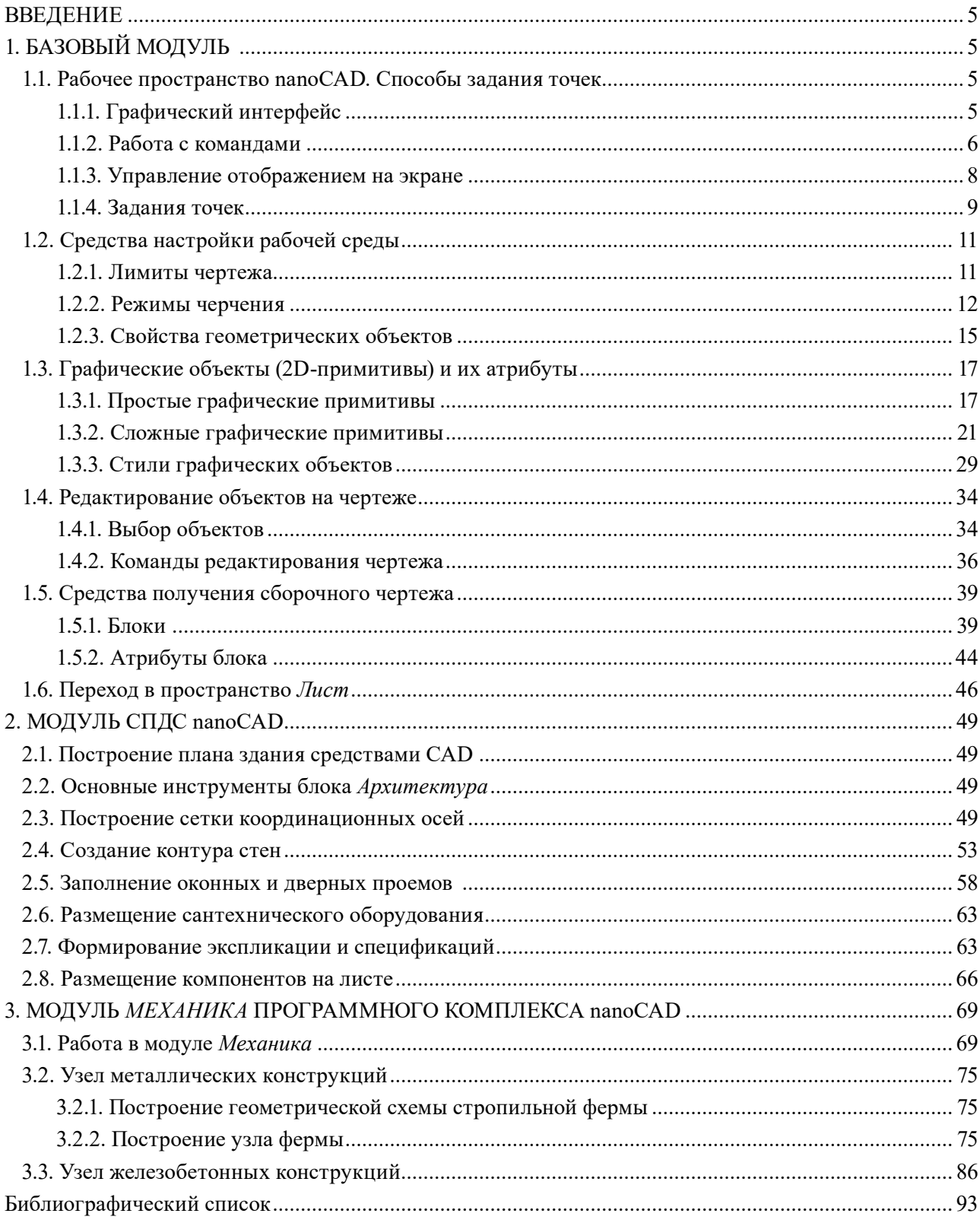

## **ВВЕДЕНИЕ**

<span id="page-1-0"></span>Сегодня перед техническими вузами Российской Федерации стоят задачи внедрить и в кратчайшие сроки перейти на использование отечественных систем автоматизированного проектирования. Материал, представленный в данном учебно-методическом пособии, знакомит с отечественным программным комплексом nanoCAD.

В условиях стремительного роста потребности в подготовке инженеров, архитекторов, проектировщиков строительного сектора nanoCAD по праву занимает лидирующие позиции в области отечественных программных продуктов, обладающих необходимыми функциональными возможностями для решения данных задач.

Учебно-методическое пособие состоит из трех разделов, последовательно рассматривающих программный комплекс nanoCAD и способствующих реализации практических задач в области архитектурно-строительного проектирования. Материал пособия позволяет достаточно подробно ознакомиться с интерфейсом программы, изучить и применить на практике большой спектр функциональных возможностей nanoCAD.

Первый раздел посвящен базовому модулю nanoCAD, второй раздел — модулю *СПДС*. В третьем разделе проанализированы основные позиции модуля *Механика*, включая дополнительные возможности модуля *СПДС*.

В учебно-методическом пособии также представлены практические примеры построения планировочных решений, приведен пример создания узла металлической конструкции.

Данное пособие окажет неоценимую помощь в изучении и практическом применении обучающимися строительного профиля программного комплекса nanoCAD.

# **1. БАЗОВЫЙ МОДУЛЬ**

### **1.1. Рабочее пространство nanoCAD. Способы задания точек**

### **1.1.1. Графический интерфейс**

Вид графического интерфейса nanoCAD (рабочее пространство) представлен на рис. 1.1.

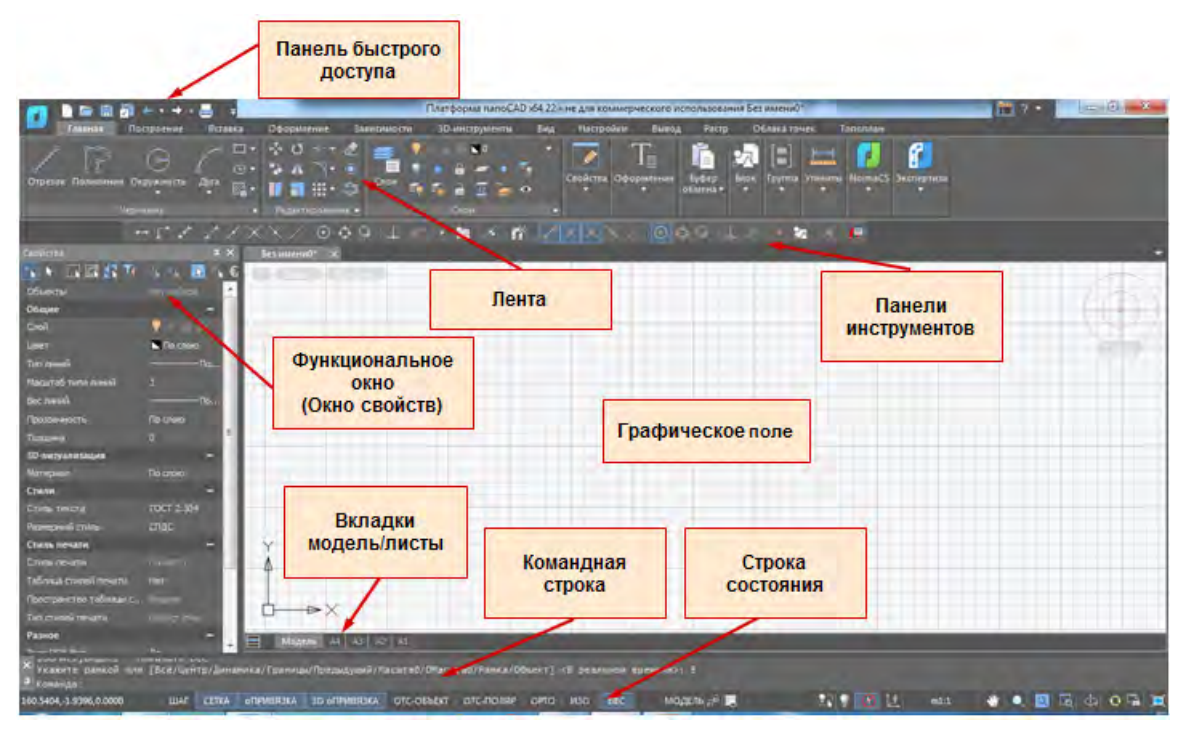

Рис. 1.1. Ленточный вид графического интерфейса nanoCAD

*Панель быстрого доступа* содержит команды для работы с документом — это создание, открытие, сохранение, печать, отмена и повторения изменений, внесенных в документ.

<span id="page-2-0"></span>*Лента* содержит набор вкладок, на которых сгруппированы элементы управления и инструменты для решения определенного типа задач при создании и редактировании чертежа.

*Панель инструментов* — это настраиваемая панель, состоящая из пиктограмм с запуском команд.

*Функциональное окно свойств* — это диалоговое окно, отображающее информацию о свойствах выделенного объекта.

*Графическое поле* — это основное рабочее пространство на экране, где появляется чертеж в процессе диалога с системой при его создании и редактировании, так называемый графический документ. Каждый такой документ открывается в своем окне, которое можно отследить по вкладкам над полем чертежа.

*Вкладки модели и компоновок листа* служат для перехода между пространствами «модель» — «лист». При открытии nanoCAD вкладка *Модель* является активной. Она предназначена для создания и редактирования объектов. Вкладок пространства листа может быть любое количество: А4, А3, А2, А1. На этих вкладках осуществляется компоновка листа для вывода на печать.

*Командная строка* — это функциональная панель, которая служит для ведения диалога с системой: ввода команд с клавиатуры, отображения запросов и выбора опций текущей команды. Открыть случайно закрытую командную строку на экране можно щелчком левой клавиши мыши по полю чертежа.

*Строка состояния* содержит следующие элементы интерфейса: кнопки включения/отключения режимов рисования, кнопки управления режимами отображения и масштабами в графической области, отображение текущих координат положения курсора. Отображение элементов в строке регулируется через контекстное меню.

*Контекстное меню* — это окно, открывающееся щелчком правой клавиши мыши. Содержание меню зависит от места положения курсора, активности команды, выбранного объекта.

### **1.1.2. Работа с командами**

Диалог с графической системой nanoCAD ведется через команды.

**Способы активизации команд.** На рис. 1.2 представлены часто используемые способы активизации команд.

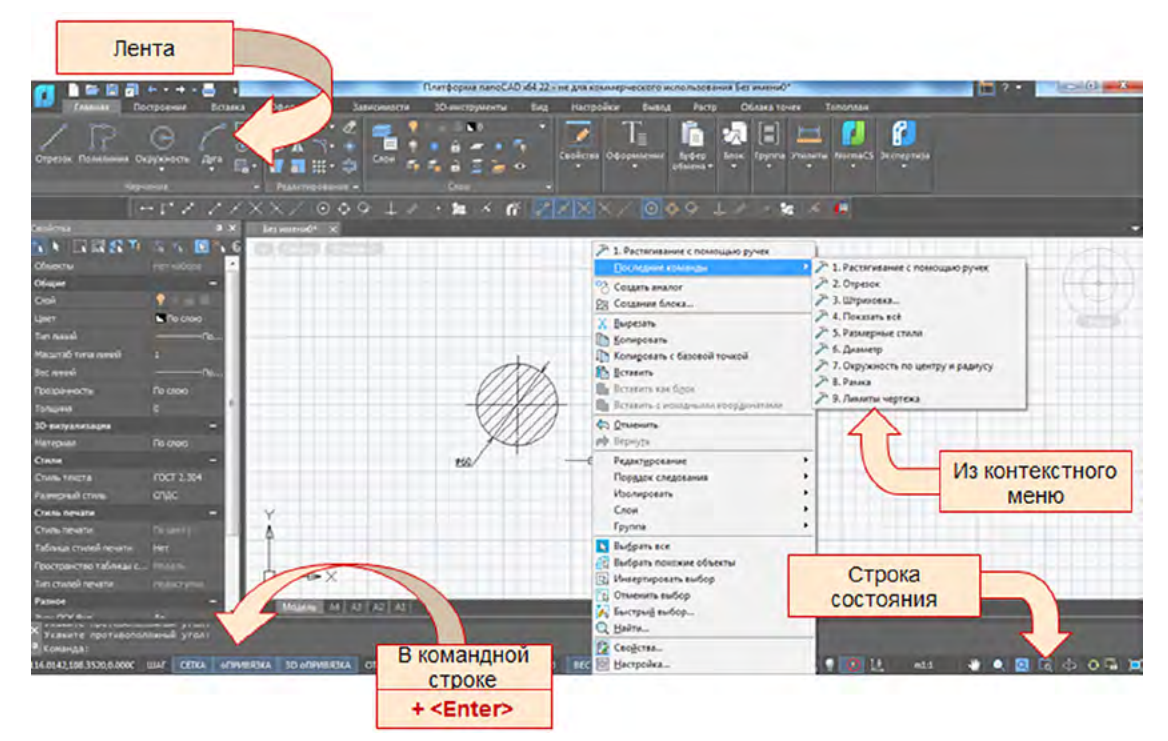

Рис. 1.2. Способы активизации команд в nanoCAD

**Способы завершения команд.** Клавиша <Enter> на клавиатуре — «*нормальное*» завершение команды. После завершения команды результат ее работы остается на экране и следует новое приглашение к команде в командной строке.

Клавиша <Esc> на клавиатуре — *аварийное* завершение команды. Выполнение команды прерывается.

**Отмена и повтор операций.** Система nanoCAD протоколирует все команды при создании и редактировании чертежа. Тем самым в процессе работы можно удалить результат одной или нескольких команд или вернуться к исходному варианту.

Команда *Отмена* последовательно отменяет результаты одной или нескольких операций. В табл. 1.1 представлены варианты активации команды *Отмена*.

*Таблица 1.1*

**Способы активации команды** *Отмена*

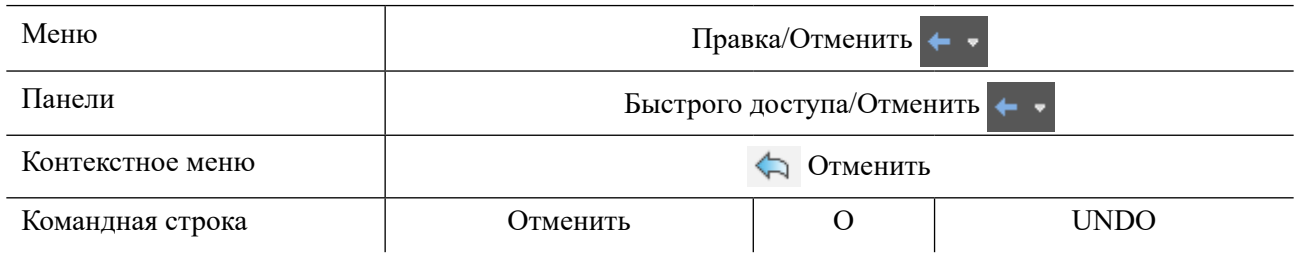

Команда *Вернуть* (*Повторить*) восстанавливает последовательно все действия команды *Отмена* и доступна только после ее выполнения. В табл. 1.2 представлены варианты активации команды *Отмена*.

*Таблица 1.2*

**Способы активации команды** *Вернуть*

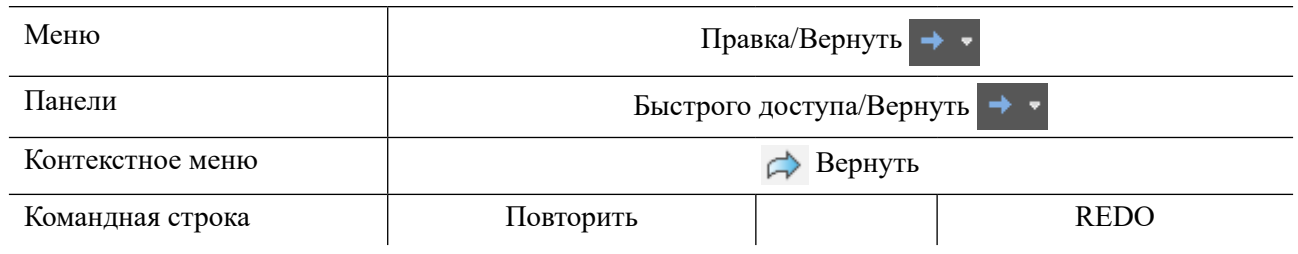

Кнопки команд *Отмена*  $\leftarrow$  и *Вернуть*  $\rightarrow$  **име**ют значок  $\rightarrow$ , раскрытие списка, где отображаются проведенные команды в их обратной последовательности. Здесь можно последовательно выделить нужное количество команд для их отмены или повтора.

Также для повтора последней проведенной команды можно нажать клавишу <Enter> или вызвать из контекстного меню последние проведенные девять команд (рис. 1.3).

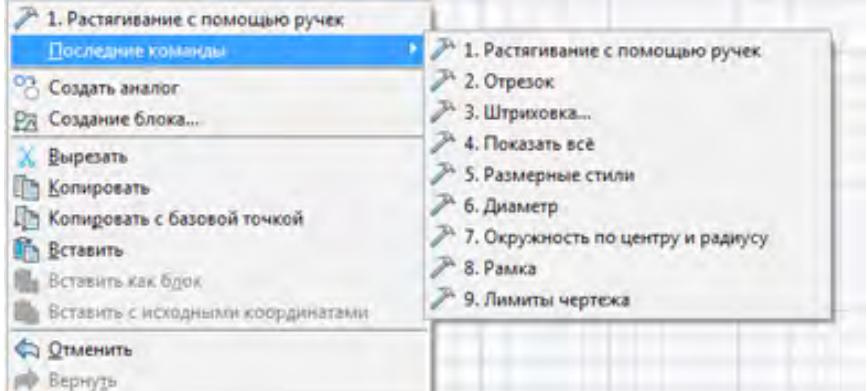

Рис. 1.3. Контекстное меню *Последние команды*

<span id="page-4-0"></span>Классификация и функциональные задачи команд. Команды nanoCAD скомпонованы по функциональным задачам на вкладках ленты. Вкладки содержат инструменты, сгруппированные для решения определенного типа задач.

На каждой вкладке элементы разделены на группы — наборы сходных по функциональному назначению команл. Каждая группа содержит команлы для выполнения определенных действий.

Типы команд nanoCAD. Создание и редактирование объектов в системе nanoCAD осушествляется через команды. Свой диалог с пользователем команды строят по следующим типам: работа через диалоговое окно или в командной строке через ключевые слова, так называемые опнии.

Опции команд. Опция — это дополнительный режим выполнения команды. Для удобства в работе с командой подсказки содержат опции (ключевые слова), т.е. команда уточняет режим ее выполнения. Опции команды расположены в квадратных скобках и разделены наклонной чертой ([../../../..]) (рис. 1.4).

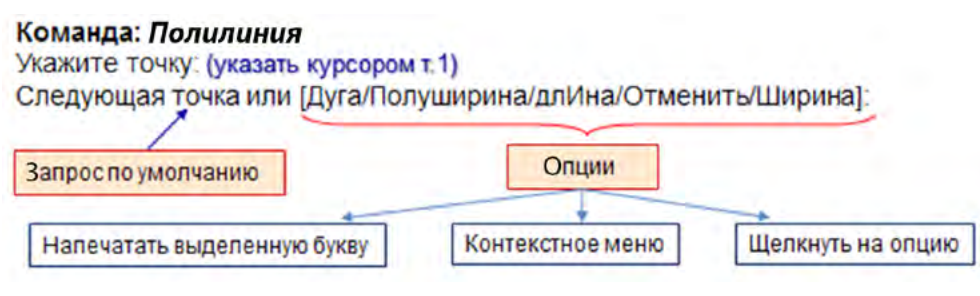

Рис. 1.4. Пример команды с опциями

Перед квадратными скобками до слова «или» располагается опция по умолчанию. Если пользователь после запроса команды, т.е. после двоеточия, задает какое-то значение, то ответ идет на опцию по умолчанию.

Выбрать опцию из квадратных скобок можно следующим образом:

- напечатать выделенную букву ключевого слова;
- выбрать ключевое слово из контекстного меню, находясь в команде;
- щелкнуть курсором по ключевому слову в командной строке.

Диалоговые окна команд. Есть команды, например команда Штриховка, которые свой диалог с пользователем ведут через диалоговое окно. Работа через диалоговое окно удобно тем, что прямо в нем можно задать или выбрать все необходимые параметры и предварительно просмотреть результат работы команды, прежде чем его фиксировать.

### 1.1.3. Управление отображением на экране

Зумирование. Для того чтобы увеличить чертеж с целью его детальной проработки или наоборот уменьшения изображения на чертеже, существует команда управления изображением Показать (Навигация) (рис. 1.5). Размеры чертежа при этом не меняются, изменяется только изображение чертежа на экране.

Если покрутить колесико мыши, то увеличение или уменьшение масштаба изображения будет проходить динамически.

Команда *Показать* является «прозрачной» командой, т.е. она может быть запущена во время работы другой команды.

Панорамирование. Для того чтобы перемещать изображение чертежа по экрану, используют команду Панорамирование (Пан) (см. рис. 1.5), заменяющую полосы прокрутки окна рабочего поля.

Если нажать на колесико мыши и, придерживая его, перемещать мышь, команда Панорамирование срабатывает как динамическое перемещение.

Команда Панорамирование также может работать в прозрачном режиме.

Команды Панорамирование и Показать находятся в строке состояния.

<span id="page-5-0"></span>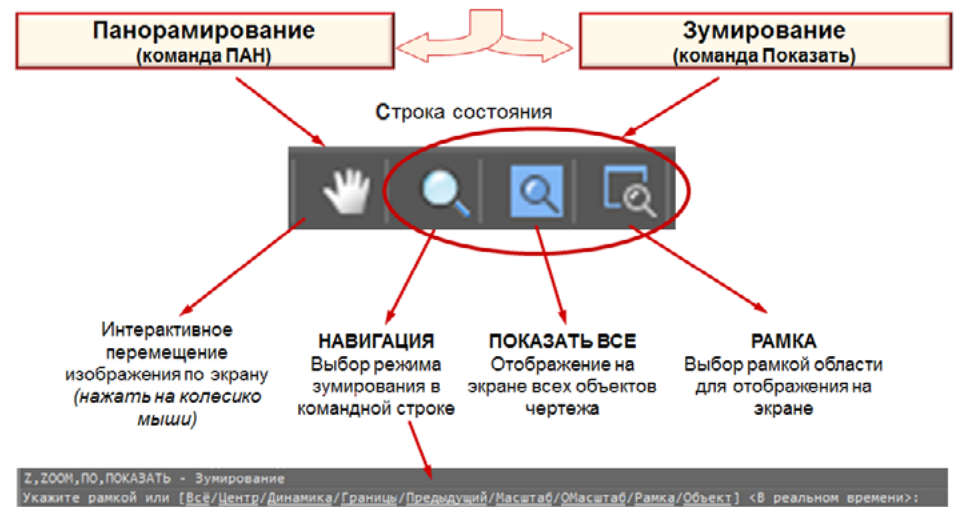

Рис. 1.5. Команды управления видовым изображением

**1.1.4. Задания точек**

Рассмотрим способы задания точки в системе nanoCAD (рис. 1.6).

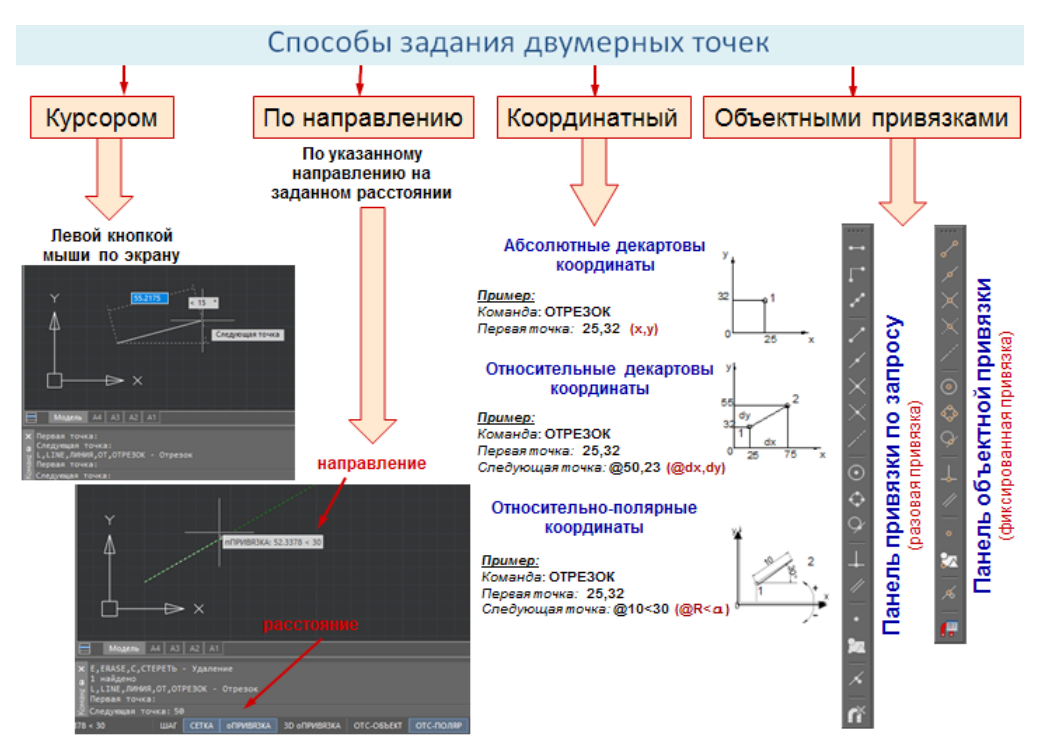

Рис. 1.6. Способы задания двумерных точек

**Задание курсором.** Как правило, первую точку начала построения чертежа задают курсором, т.е. на запрос команды *Начальная точка* на поле чертежа следует щелкнуть левой клавишей мыши. Далее, чтобы чертить курсором и соблюдать точность при построении, необходимы настройки режимов рисования.

**Задание по направлению–расстоянию.** При заданных параметрах и включенных режимах рисования черчение курсором становится более точным. Такой способ задания точки называется *по направлению–расстоянию*.

На запрос команды *Следующая точка* движением курсора ловится нужное направление (на экране появляется трассировка направления), а в командной строке вводится значение длины или отслеживается с помощью счетчика координат (рис. 1.7). При таком способе задания точки обязательно должны работать ортогональный режим или режим полярного отслеживания.

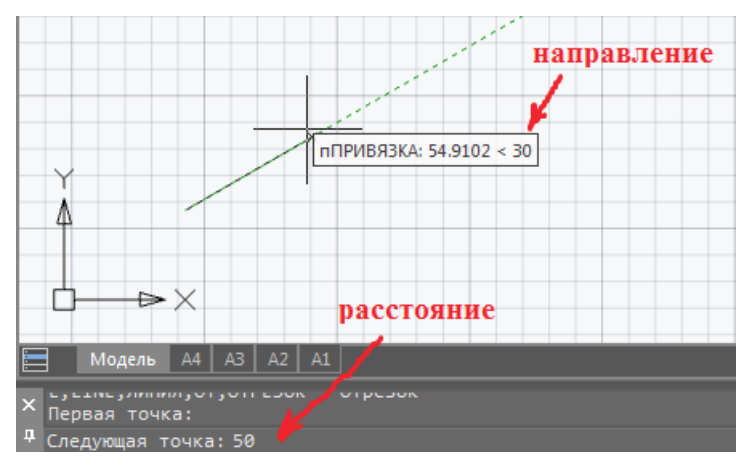

Рис. 1.7. Пример задания точки по направлению

**Задание координатами.** Самым точным способом задания точки являются *координаты*.

В системе nanoCAD работают *декартовые* и *полярные* системы координат. Обе эти системы могут быть *абсолютными* и *относительными*.

*Абсолютные* координаты — это отсчет от начала системы координат (0,0,0) (табл. 1.3).

*Относительные* координаты — это задание смещения по координатам относительно предыдущей точки (см. табл. 1.3).

В табл. 1.3 приведены примеры записи *абсолютных* и *относительных* координат в декартовой и полярной системах.

*Таблица 1.3*

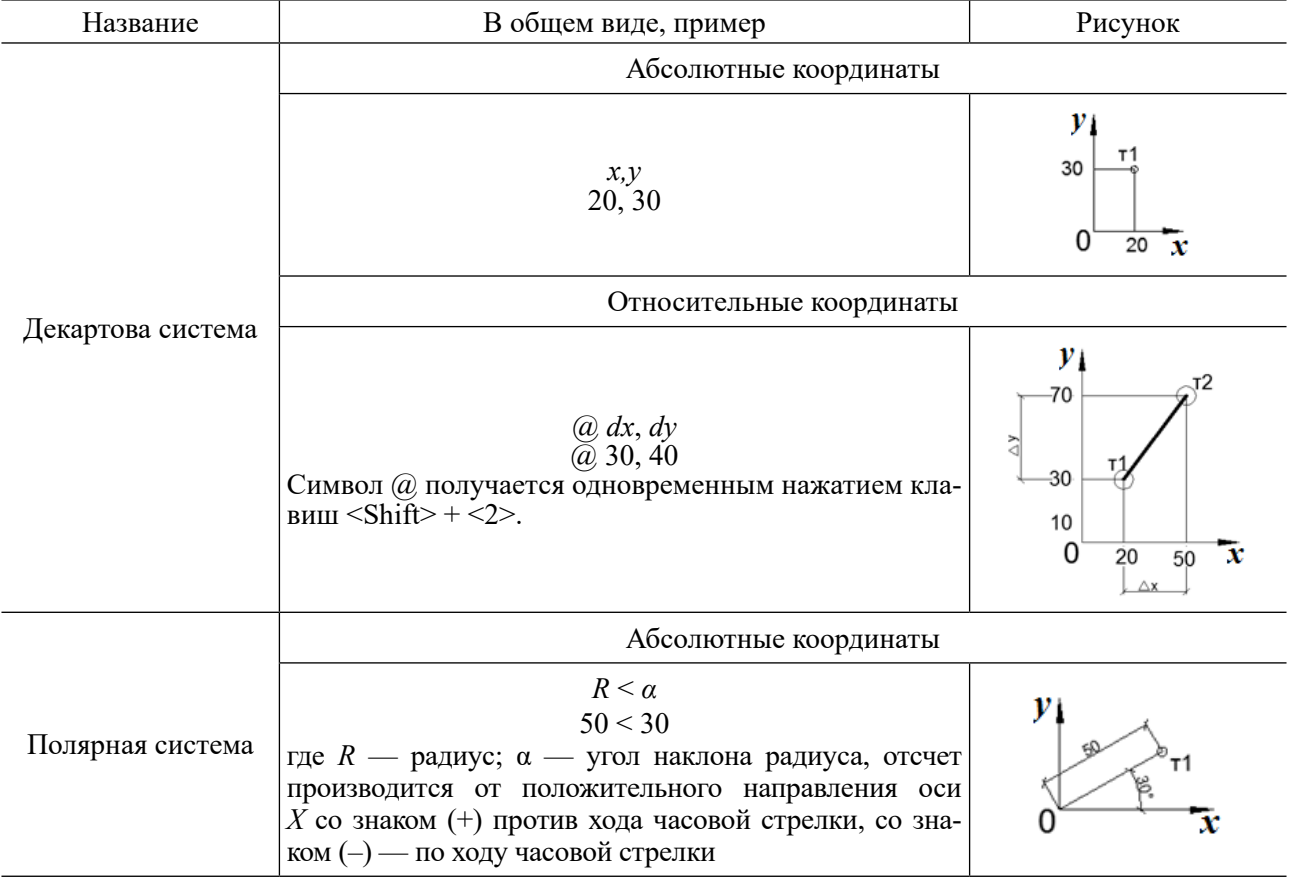

## **Пример записи координат**

Окончание табл. 1.3

<span id="page-7-0"></span>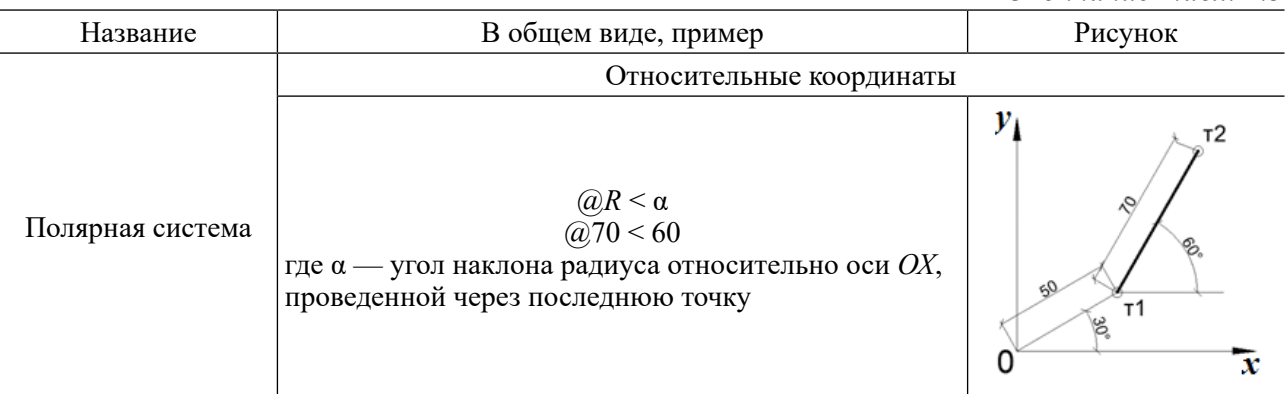

Задание с помощью объектной привязки. Способ задания точки с использованием геометрии объекта называется объектной привязкой. Данный способ позволяет привязаться к характерным точкам объекта, например, конечным точкам, центру окружности или дуги, середине, основанию перпендикуляра и т.д.

Объектные привязки бывают разовые (по запросу) и фиксированные (постоянные) (рис. 1.8). Разовая объектная привязка работает только единожды в момент ее выбора, фиксированная постоянно.

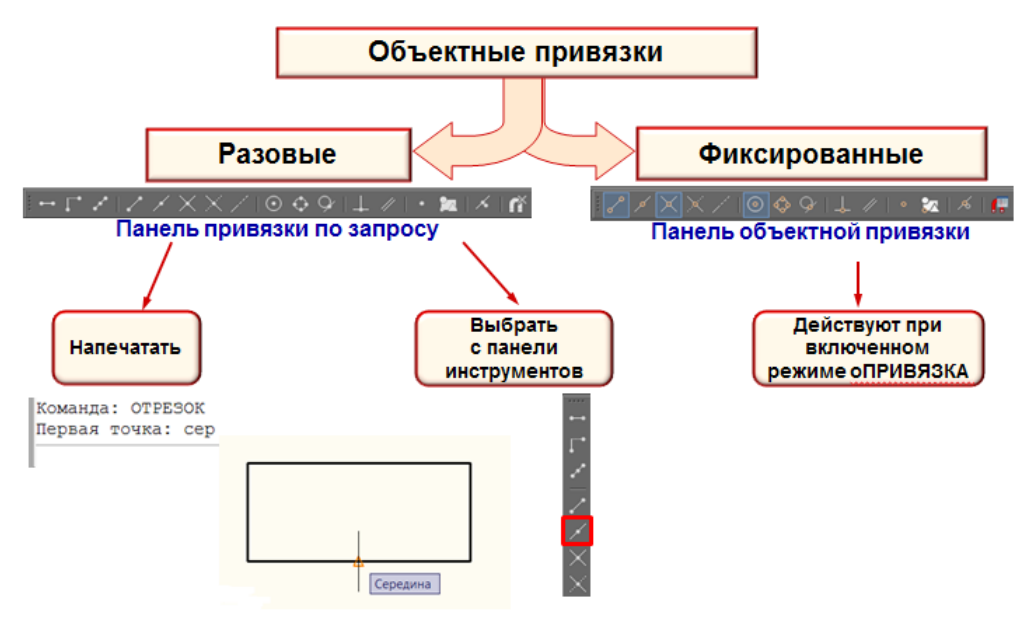

Рис. 1.8. Работа с объектными привязками

## 1.2. СРЕДСТВА НАСТРОЙКИ РАБОЧЕЙ СРЕДЫ

К основным этапам настройки рабочей среды относятся:

- определение границ чертежа;
- настройка режимов черчения;
- настройка свойств геометрических объектов.

### 1.2.1. Лимиты чертежа

Лимиты - это границы текущего чертежа, задающиеся координатами, как правило, абсолютными, двух противоположных углов прямоугольной области (левого нижнего и правого верхнего).

В табл. 1.4 представлены варианты активации команды Лимиты.

### *Таблица 1.4*

### **Способы активации команды** *Лимиты*

<span id="page-8-0"></span>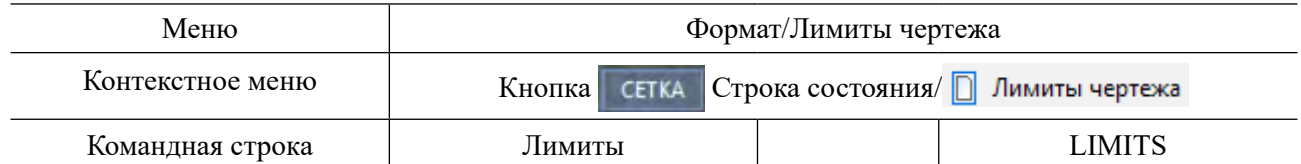

Применение:

– задание области черчения для компоновки чертежа;

– восстановление границ после многократного зумирования.

Настройки границ и масштаба для объектов показаны на рис. 1.9.

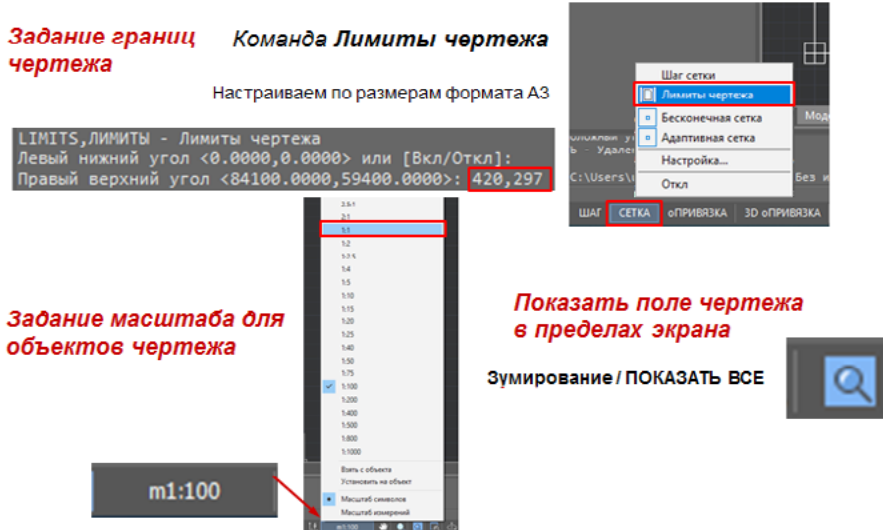

Рис. 1.9. Настройки границ и масштаба для объектов чертежа

#### **1.2.2. Режимы черчения**

К режимам черчения относятся режимы точного позиционирования, которые соответствуют кнопкам строки состояния (рис. 1.10).

Рис. 1.10. Строка состояния Управлять данными режимами можно через контекстные меню кнопок переключения режимов и в диалоговом окне *Режимы черчения*. Включить в работу настройку режимов черчения можно одним из способов (рис. 1.11).

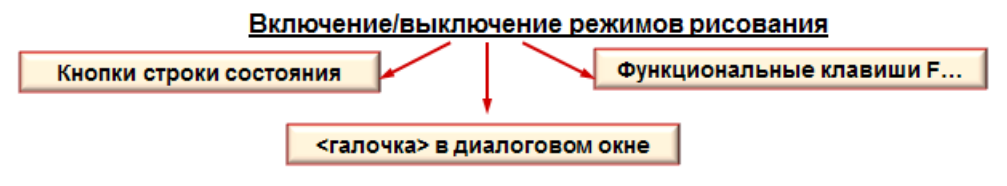

Рис. 1.11. Включение в работу режимов черчения

Рассмотрим несколько режимов, обеспечивающих точность при черчении.

**Режимы** *сетка* **и** *шаговая привязка***.** *Сетка* на экране выглядит как упорядоченная последовательность точек или отрезков в пределах границ чертежа (если не включен режим пока-

зать сетку за лимитами) (рис. 1.12). Визуально *сетка* напоминает листочек в клеточку. Она облегчает работу при черчении и помогает контролировать границы чертежа. На печать сетка не выводится.

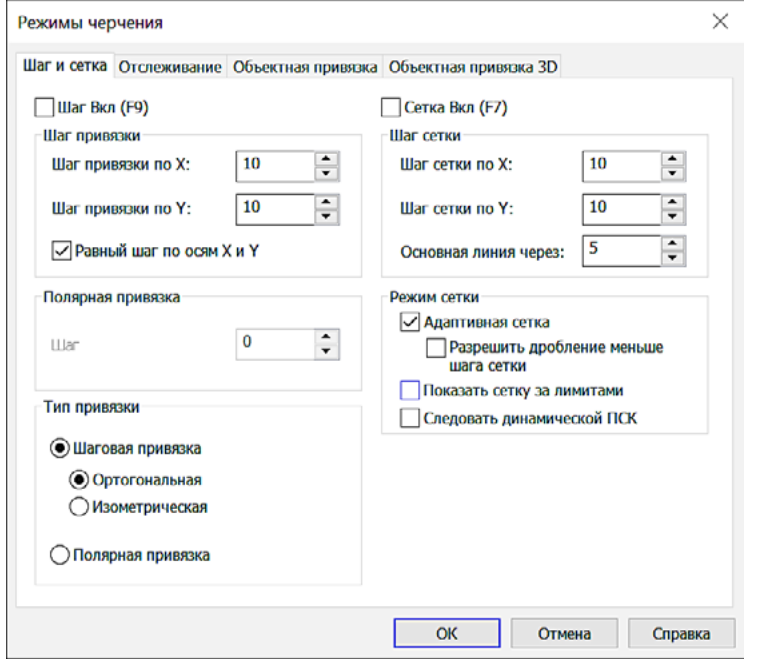

Рис. 1.12. Установка параметров режимов *сетка* и *шаговая привязка*

*Шаговая привязка* позволяет задавать курсору ограничения при перемещении с целью точного задания расстояния при черчении.

**Режим ортогональности.** Когда при построении чертежа требуется провести четко горизонтальные или вертикальные линии, т.е. линии, параллельные осям, в этом помогает режим ортогонального черчения (рис. 1.13, *а*). Данный режим не настраивается, а просто включается в работу кнопкой *ОРТО* в строке состояния или функциональной клавишей <F8>.

**Режим полярного отслеживания.** Режим *полярного отслеживания* позволяет задать точку от предыдущей, отследив нужное расстояние в направлении под заданным углом (рис. 1.13, *б*).

При включенном режиме *полярного отслеживания* задание точки движением курсора определяет направление. Появляется трассировка направления и рядом с курсором всплывает окно, где можно отследить расстояние от предыдущей точки под заданным углом.

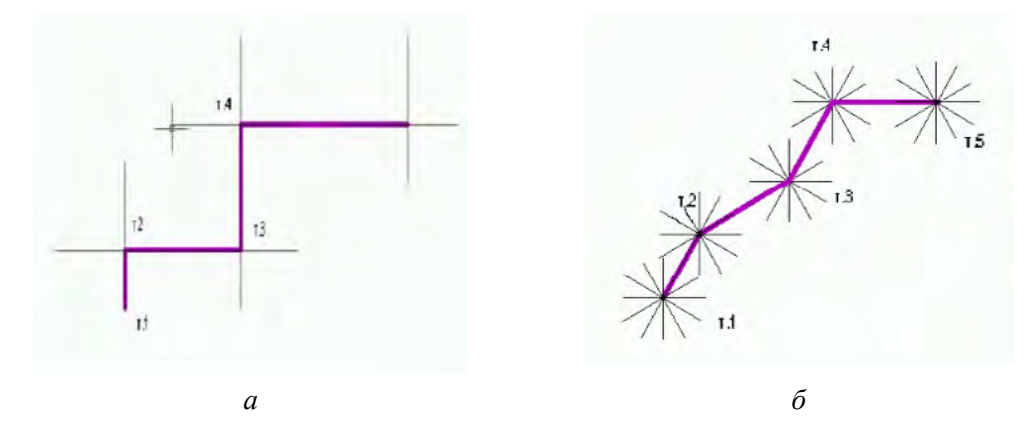

Рис. 1.13. Режимы отслеживаемых направлений: *а* — ортогональный; *б* — полярный

Параметры данного режима настраиваются на вкладке *Отслеживание* диалогового окна *Режимы черчения* (рис. 1.14) и включаются в работу кнопкой *ОТС-ПОЛЯР* в строке состояния или функциональной клавишей <F10>.

Конец ознакомительного фрагмента. Приобрести книгу можно в интернет-магазине «Электронный универс» [e-Univers.ru](https://e-univers.ru/catalog/T0011400/)